## Enabling users to have both mentee and mentor profiles under the same account

LastModified on 02/11/2022 9:55 am EST

Admins can give users the ability to have multiple user accounts. This way, users can become both mentees and mentors under the same account.

To enable multiple user profiles, please follow the below steps;

Step1 - Log in to your admin dashboard by clicking on https://platform.qooper.io/signIn

Step2 - Find and click the "Program" section, which is located on the left-hand side under the Profile Form.

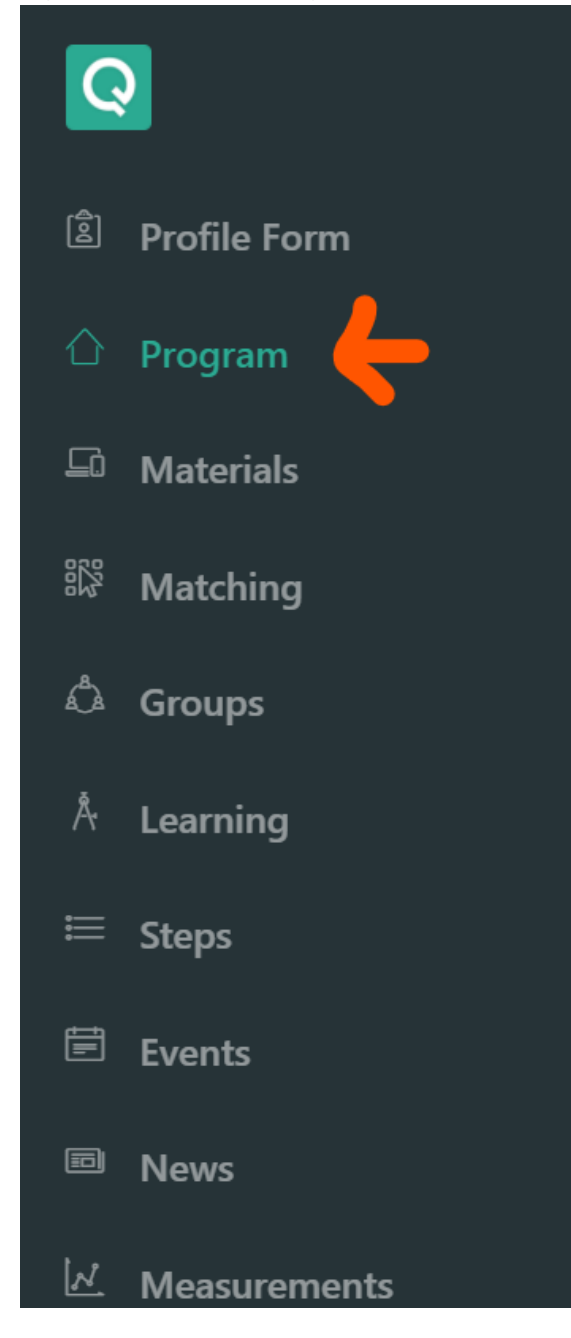

Step3- On the "Program Section," scroll down until you find the "Multiple User Profiles," once you find it, click on the "on" button to enable multiple user profiles.

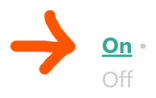

Step4- Now that multiple user profiles are activated, you can share the mentee and the mentor access deep links with the users you want.

## How can users activate their profiles to become a Mentor or Mentee?

To become both mentee and mentor, please follow as below;

- 1. Sign in to your account.
- 2. Go to your "Profile" page by clicking on the Profile Drop-Down Menu on the top right, shown in the picture below.
- 3. As illustrated in the image below, you will see "Enable Mentor Profile" or "Enable Mentee Profile," which you should click to enable your profile as both a Mentee and a Mentor.
- 4. After enabling your new user role, you will see profile questions of the relevant role, after you answer them, your profile will be active.

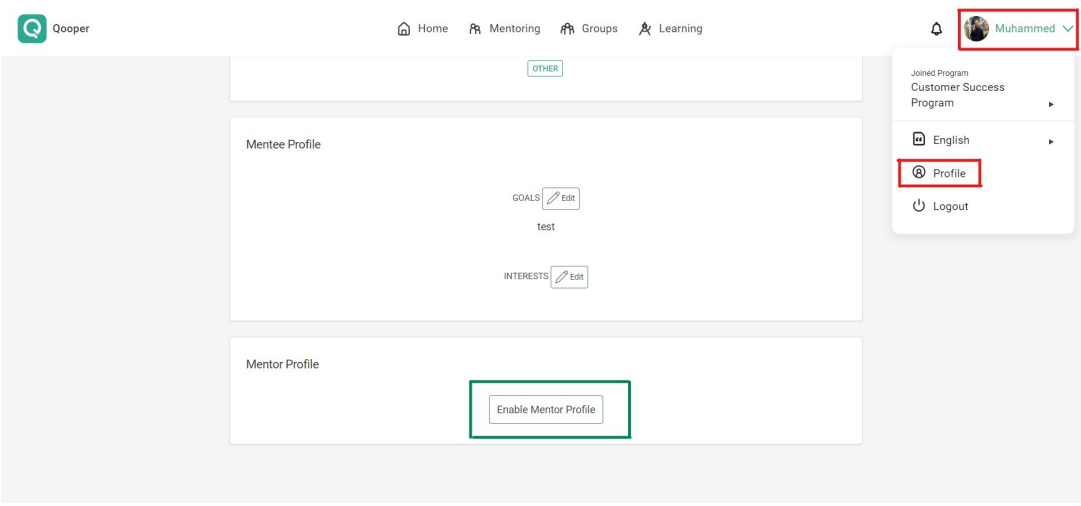

You can now use your account as both a mentee and a mentor.

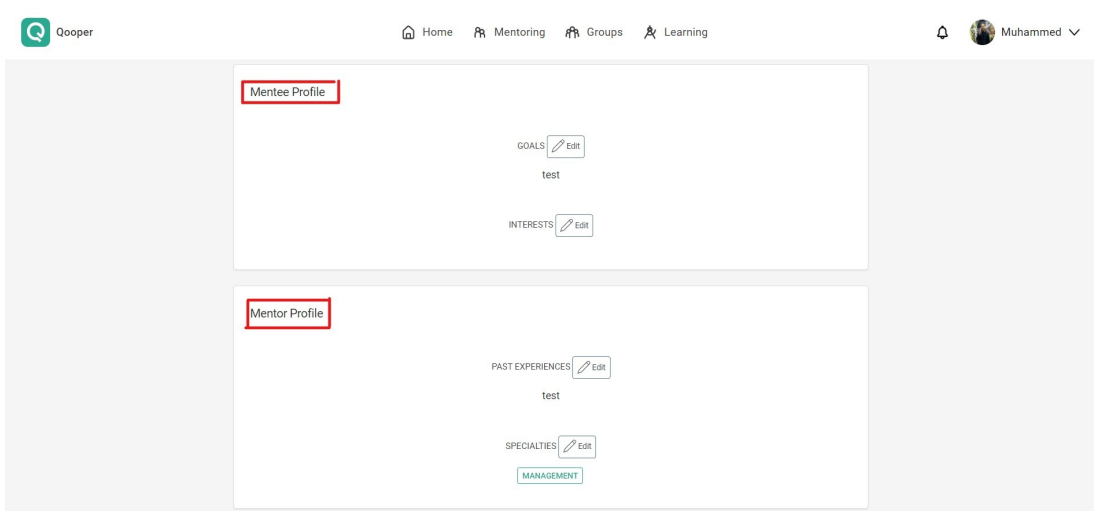